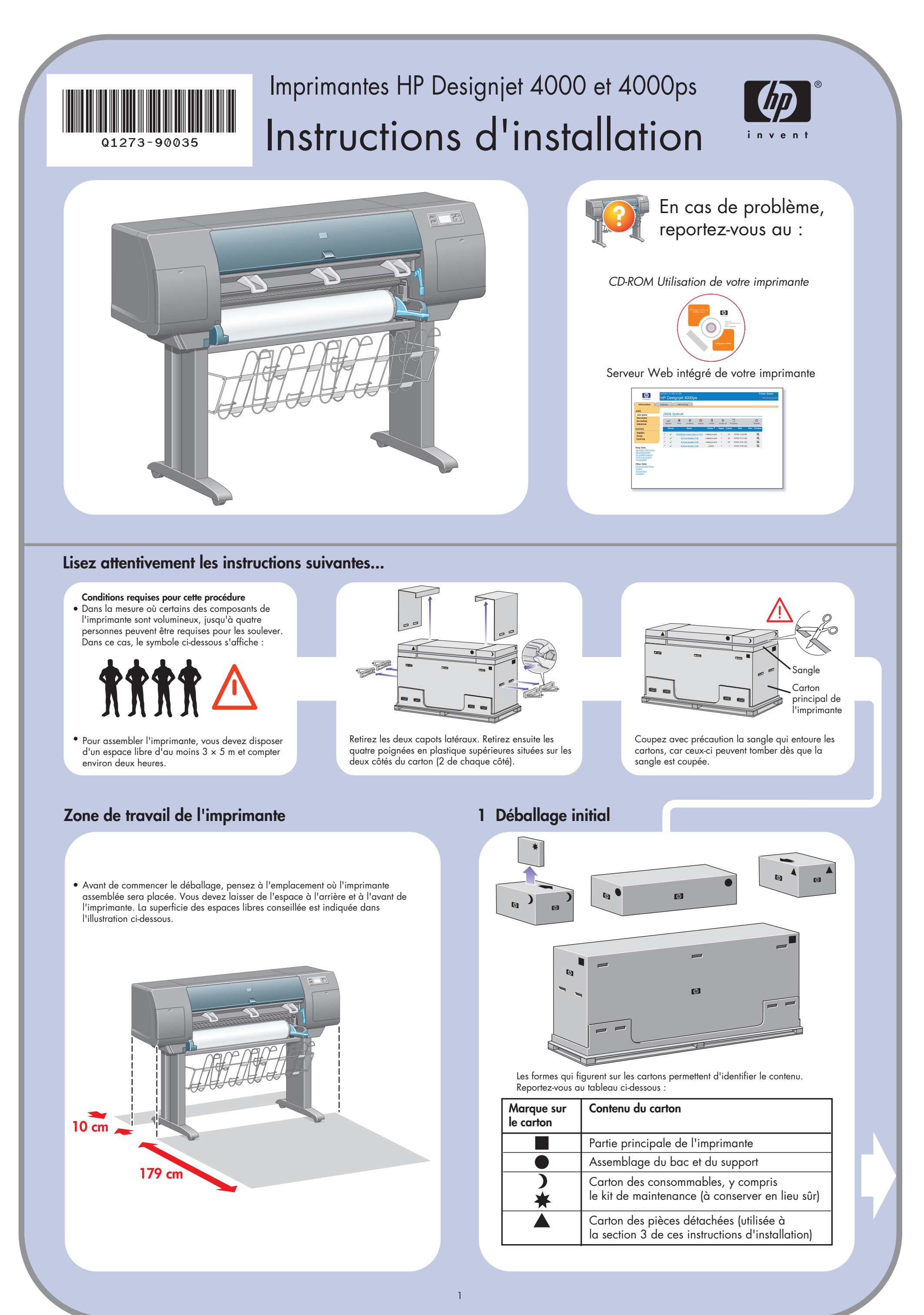

 $\bigoplus$ 

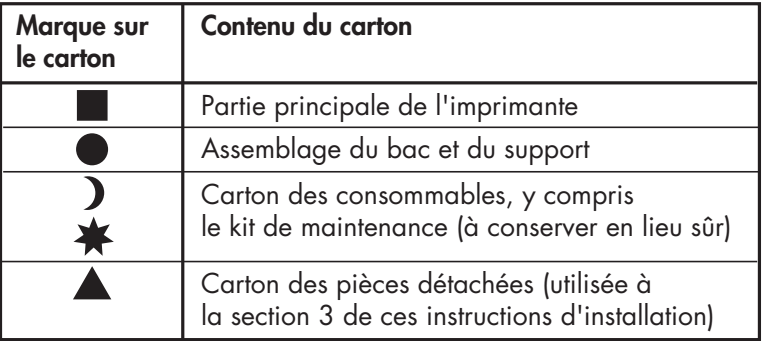

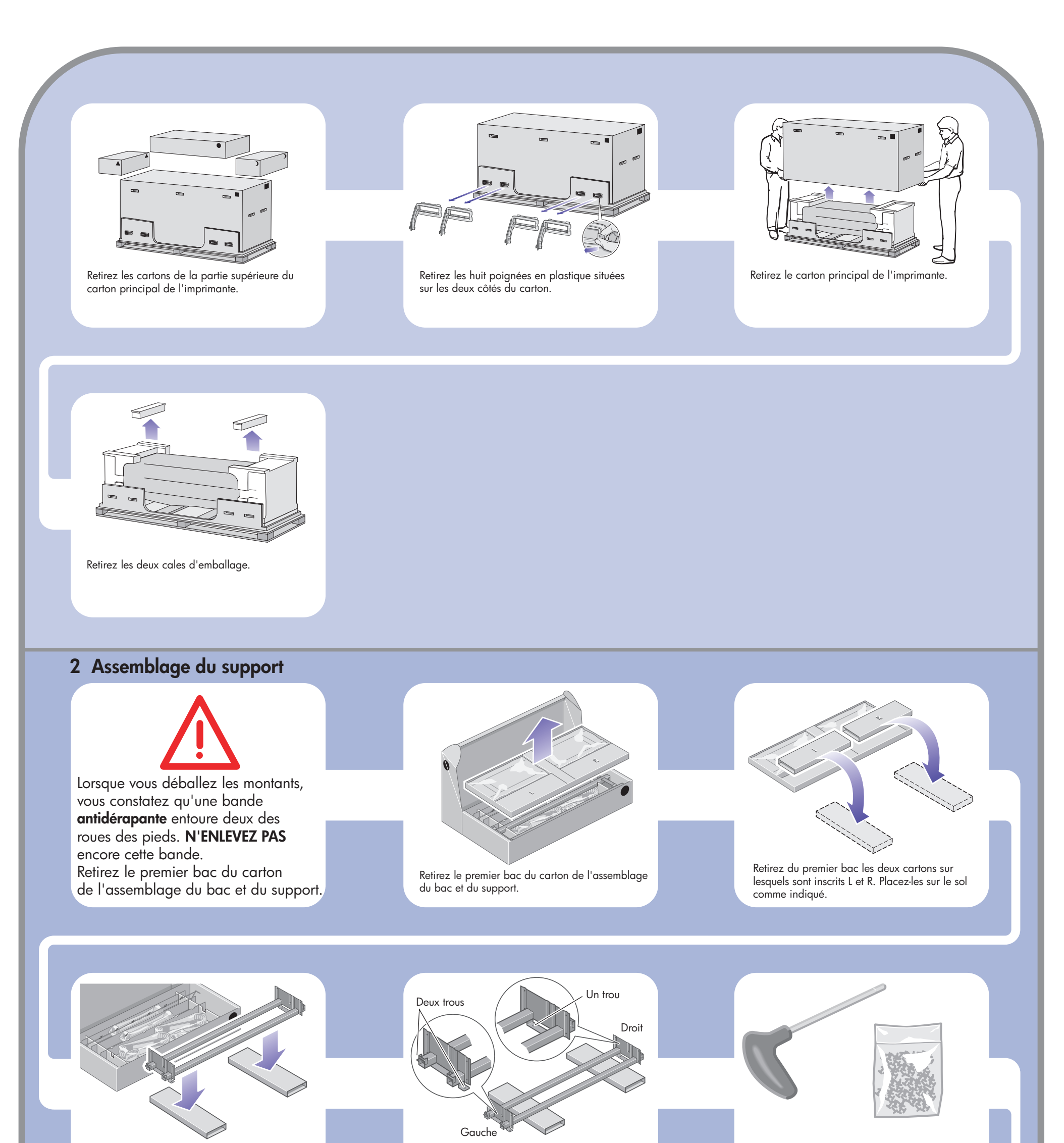

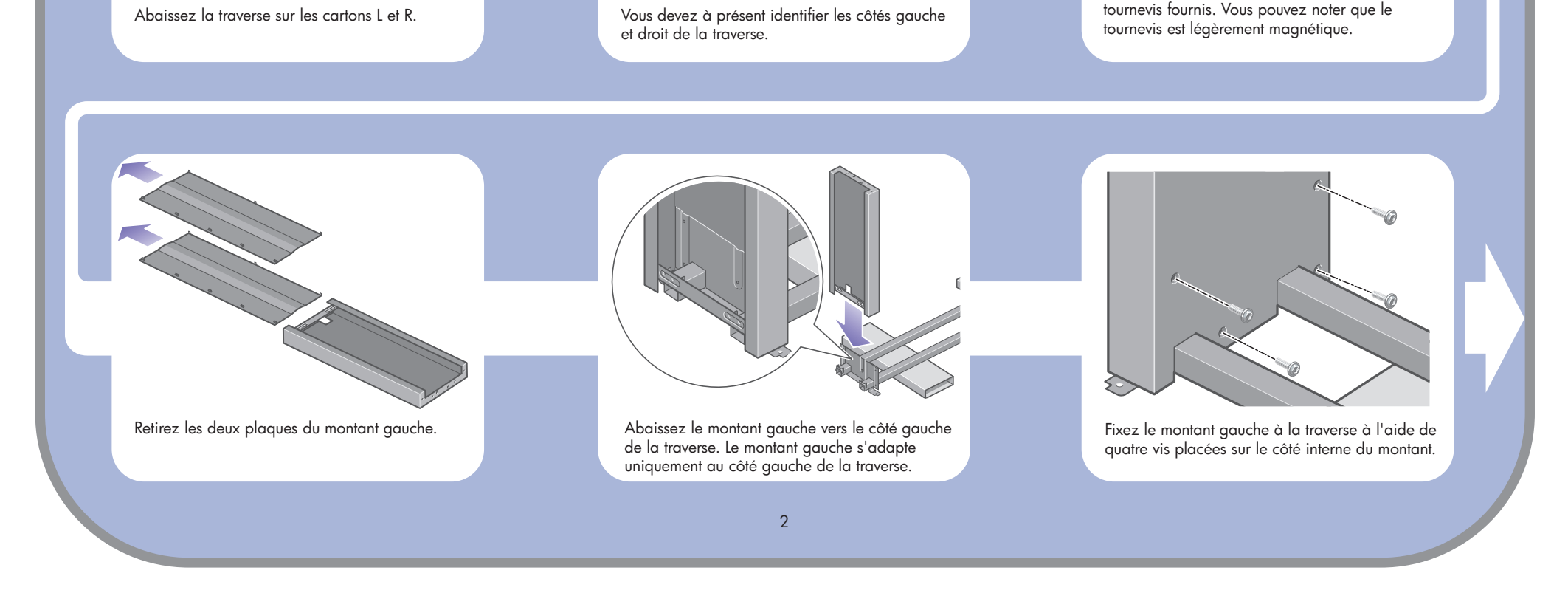

 $\oplus$ 

Vous devez maintenant utiliser le sac de vis et le

 $\bigoplus$ 

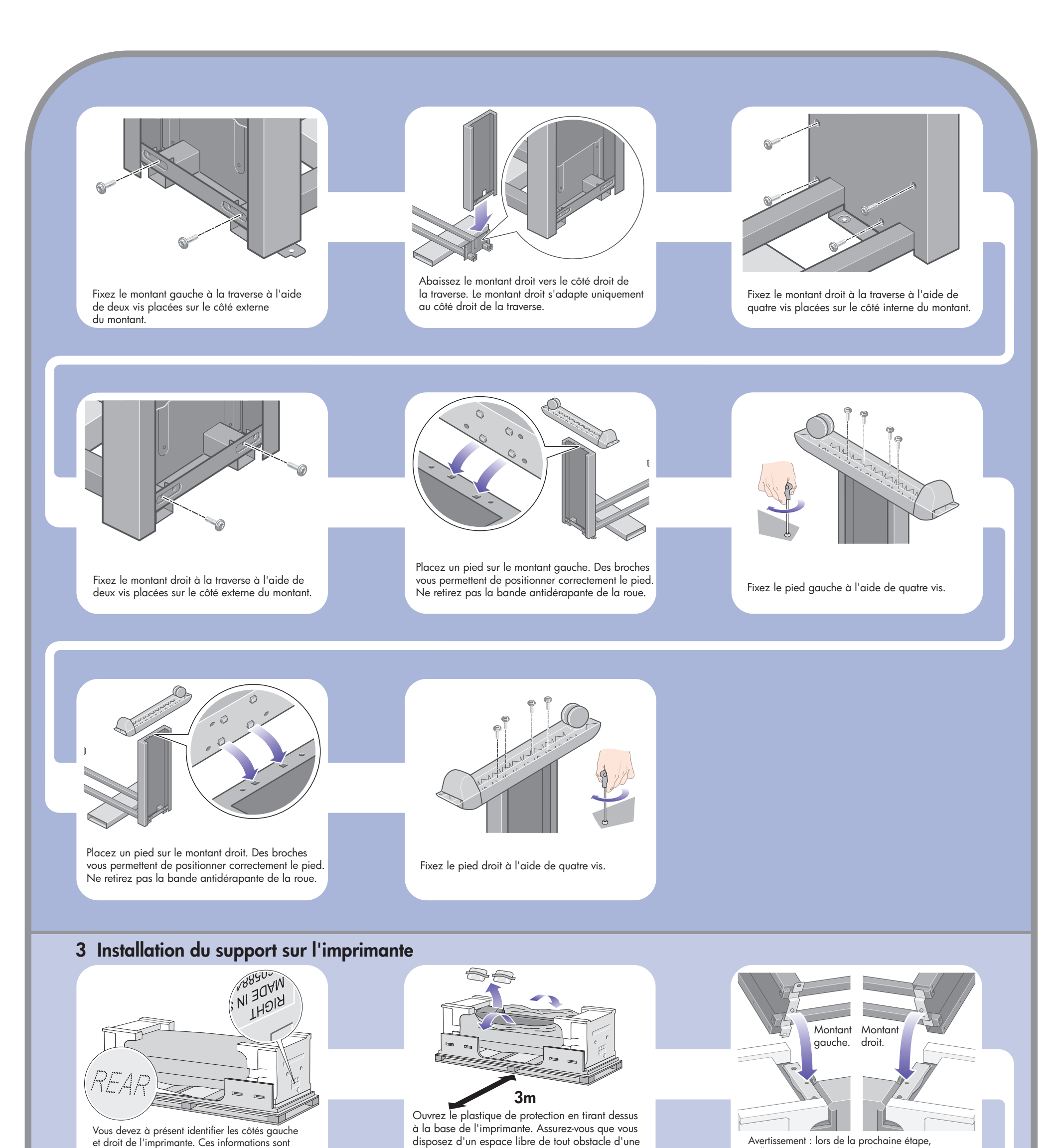

Soulevez l'assemblage du support pour le poser sur la partie principale de l'imprimante. La bande antidérapante doit être face à l'arrière de l'imprimante.

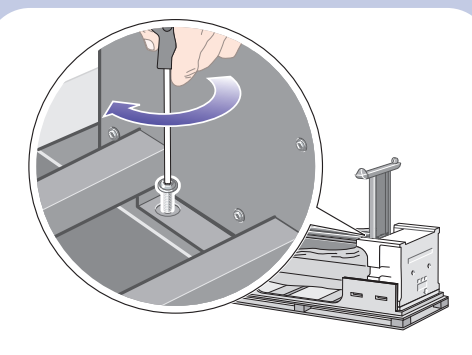

veillez à positionner les broches du support dans les trous au centre des attaches de la partie principale de l'imprimante.

 $\bigoplus$ 

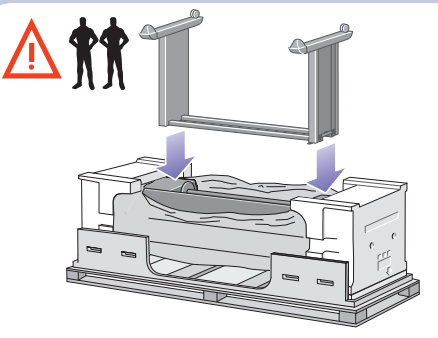

Fixez le côté droit du support à l'imprimante à l'aide d'une vis. Assurez-vous que la vis est bien serrée.

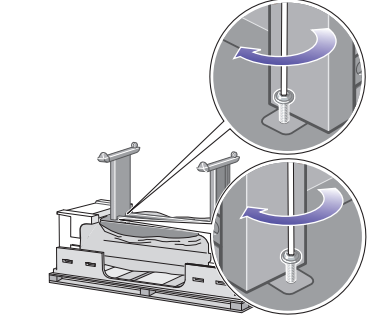

superficie de trois mètres à l'arrière de l'imprimante. Retirez les deux sacs dessiccatifs de l'imprimante.

indiquées sur les emballages en mousse aux extrémités. Identifiez également l'arrière de l'imprimante.

> Fixez le côté gauche du support à l'imprimante à l'aide de deux vis. Assurez-vous que les vis sont bien serrées.

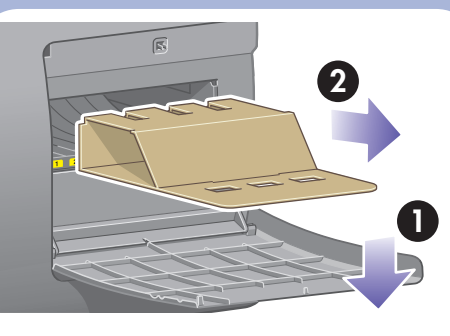

 $\bigoplus$ 

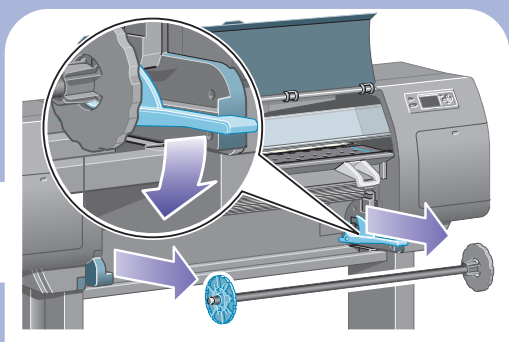

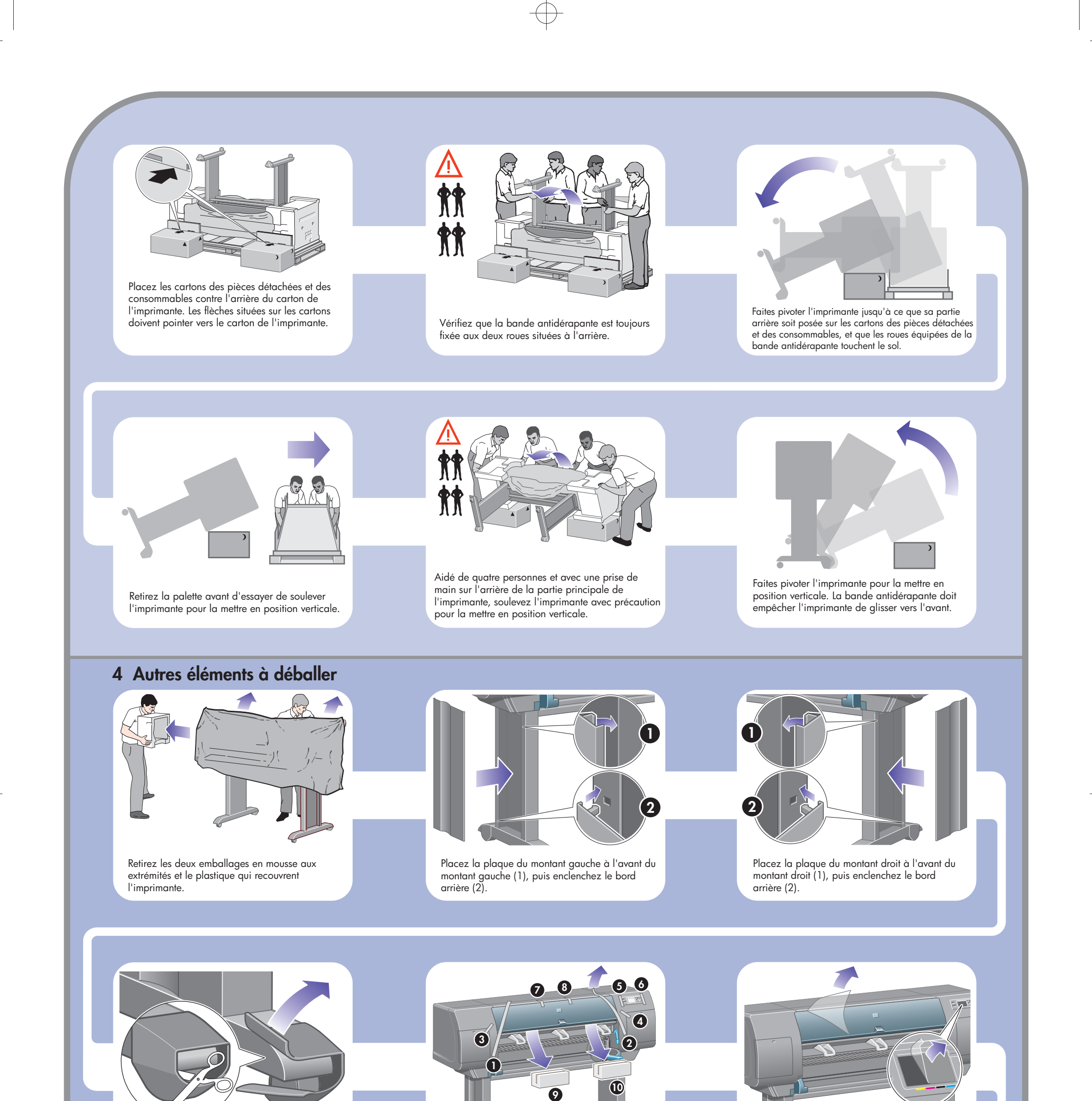

Retirez la bande antidérapante des deux roues situées à l'arrière sur l'assemblage du support.

Retirez le verrou de la bobine.

Ouvrez la porte du dispositif de nettoyage de la tête d'impression et retirez le matériel d'emballage du chariot. Fermez ensuite la porte du dispositif de nettoyage.

Retirez les rubans adhésifs d'emballage 1 à 8.

Ouvrez la fenêtre de l'imprimante et retirez les deux garnitures de fenêtre 9 et 10.

Retirez l'enveloppe de protection de la fenêtre de l'imprimante et de l'écran du panneau avant.

 $\bigoplus$ 

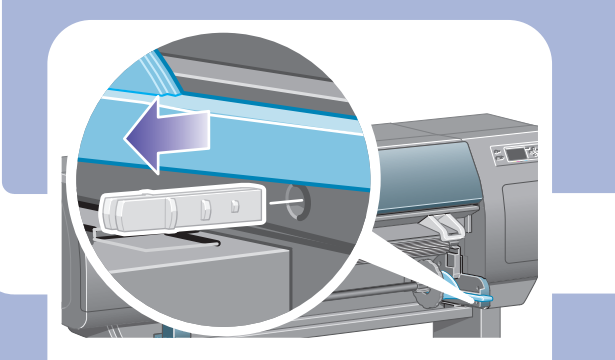

Appuyez sur le levier de la bobine, ce qui permet de sortir l'extrémité droite de la bobine. Retirez d'abord cette extrémité, puis la gauche.

 $\bigoplus$ 

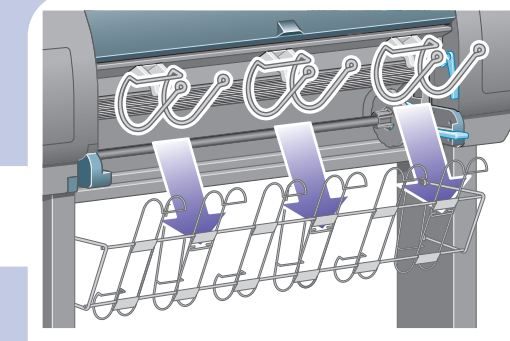

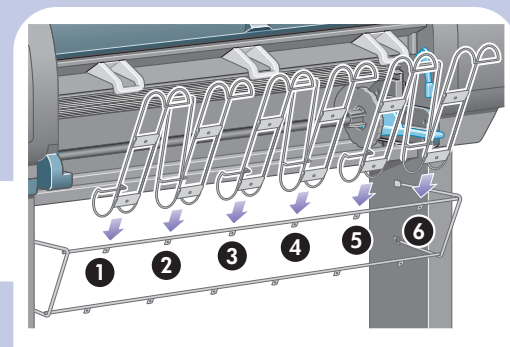

Accrochez les six boucles à l'armature du bac. Recherchez les boucles avec extension arrière aux positions 2, 4 et 6.

Fixez les bras supérieurs du bac aux deux vis que vous venez d'installer.

Fixez les bras inférieurs du bac au support en utilisant une vis pour chaque montant.

Serrez à présent

 $\phi$ 

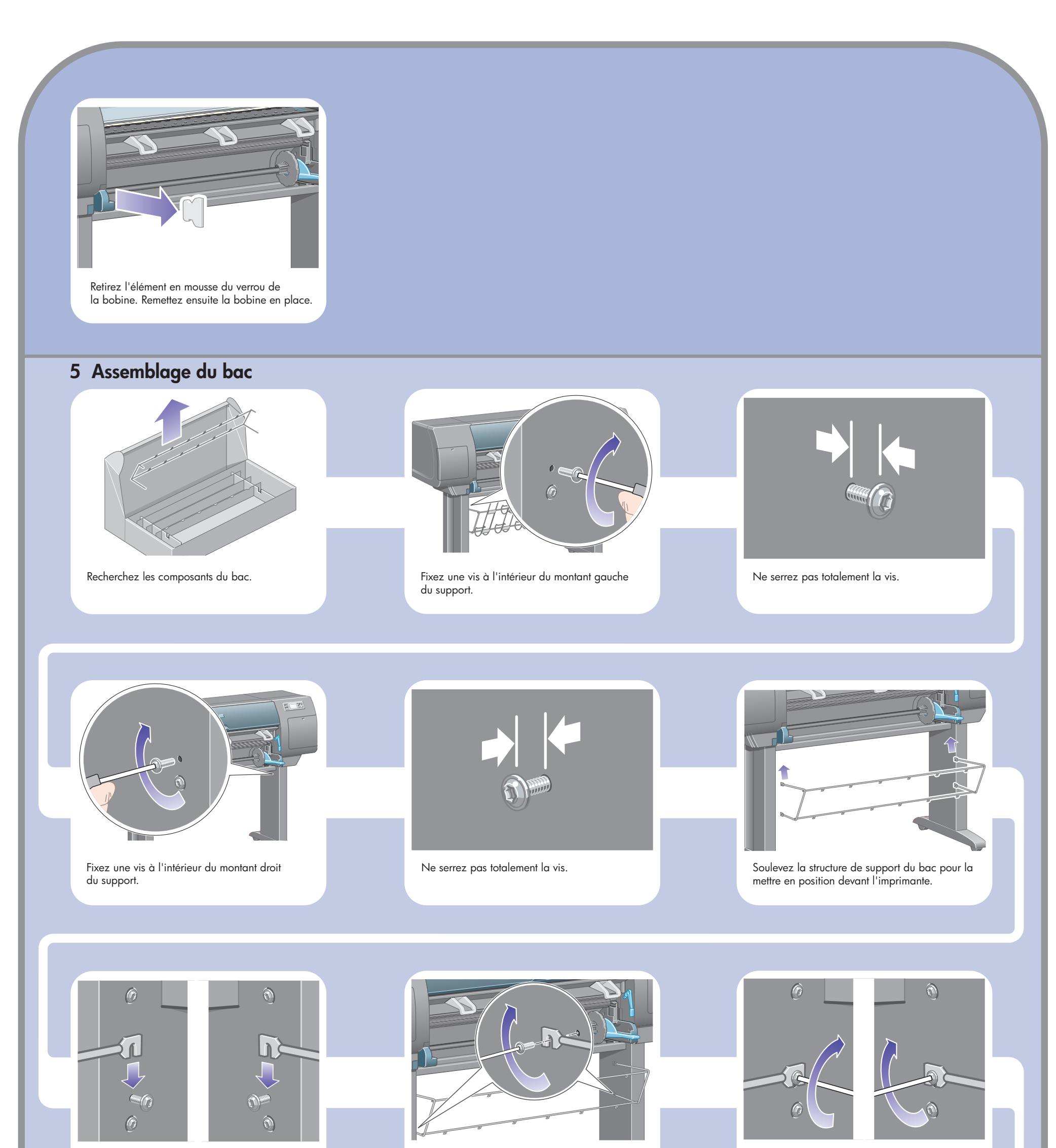

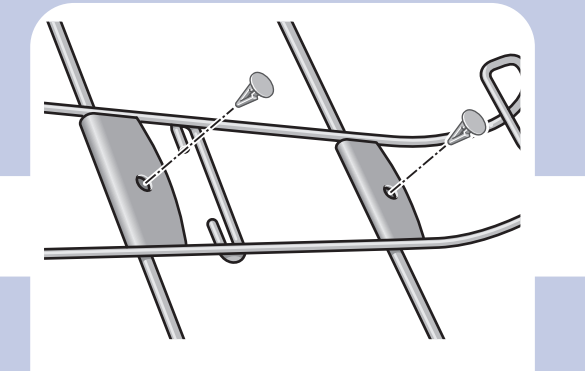

Fixez les six boucles à l'armature en utilisant deux attaches sur chaque boucle.

Ajustez les trois obturateurs mobiles sur les trois boucles indiquées ci-dessus.

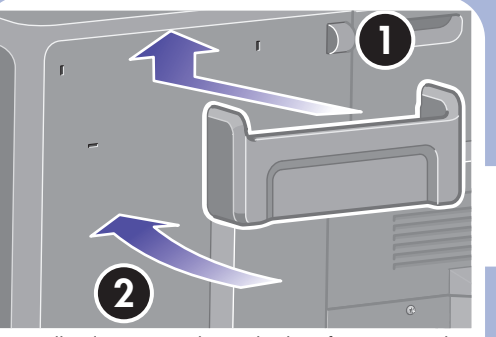

 $\oplus$ 

Installez le support du guide de référence rapide. Dirigez le support vers l'angle supérieur (1), puis placez les deux crochets et enclenchez la partie inférieure (2) à l'arrière de l'imprimante.

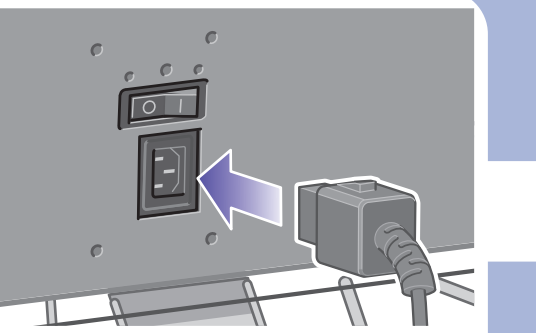

Branchez le câble d'alimentation à l'arrière de l'imprimante, puis l'autre extrémité à la prise électrique.

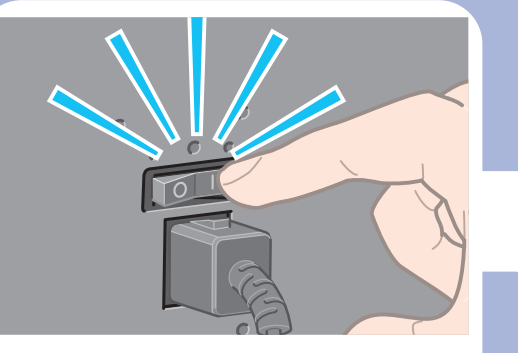

Mettez l'interrupteur de marche/arrêt à l'arrière de l'imprimante en position Marche.

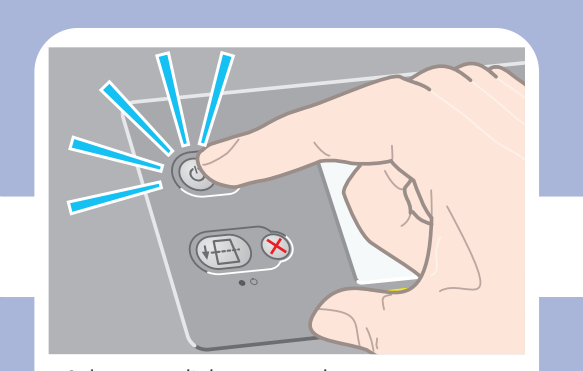

Patientez jusqu'à l'affichage de ce message (environ 10 minutes). Sélectionnez votre langue à l'aide des touches Haut et Bas. Appuyez sur la touche Sélectionner  $(v)$ .

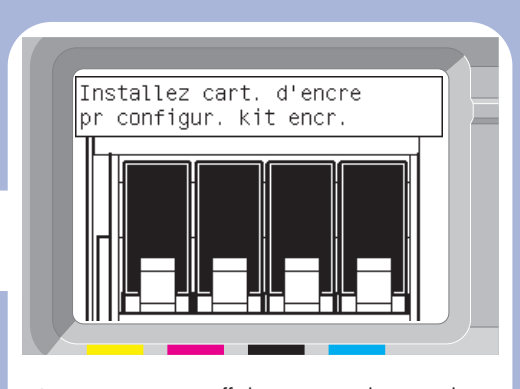

Le panneau avant affiche à présent la procédure d'installation des cartouches d'encre.

Recherchez la porte d'accès aux cartouches d'encre, qui se trouve sur le côté gauche de l'imprimante.

Appuyez sur la porte d'accès aux car<br>d'encre.

Si le voyant d'alimentation du panneau avant est éteint, appuyez sur la touche d'alimentation pour mettre l'imprimante sous tension.

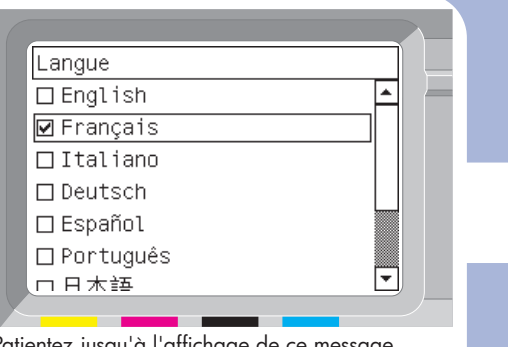

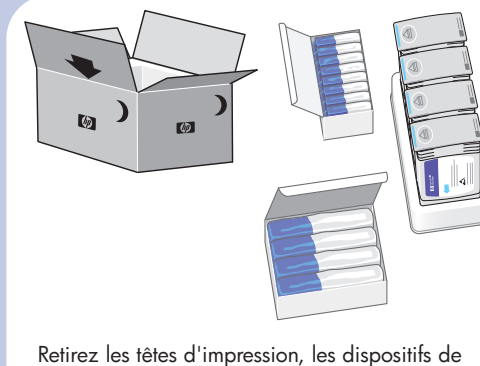

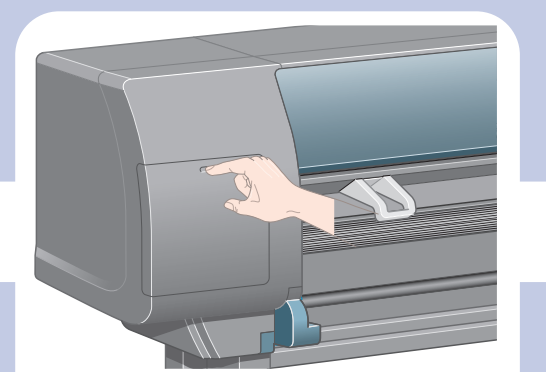

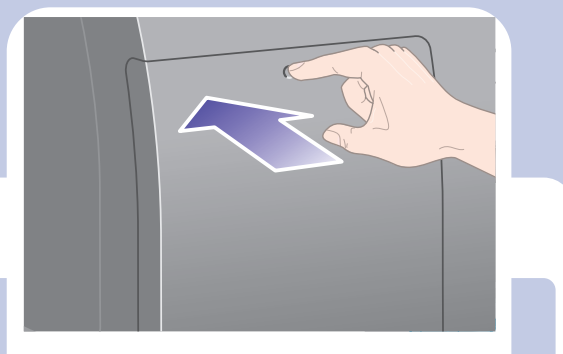

nettoyage de têtes d'impression et les cartouches d'encre du carton des consommables.

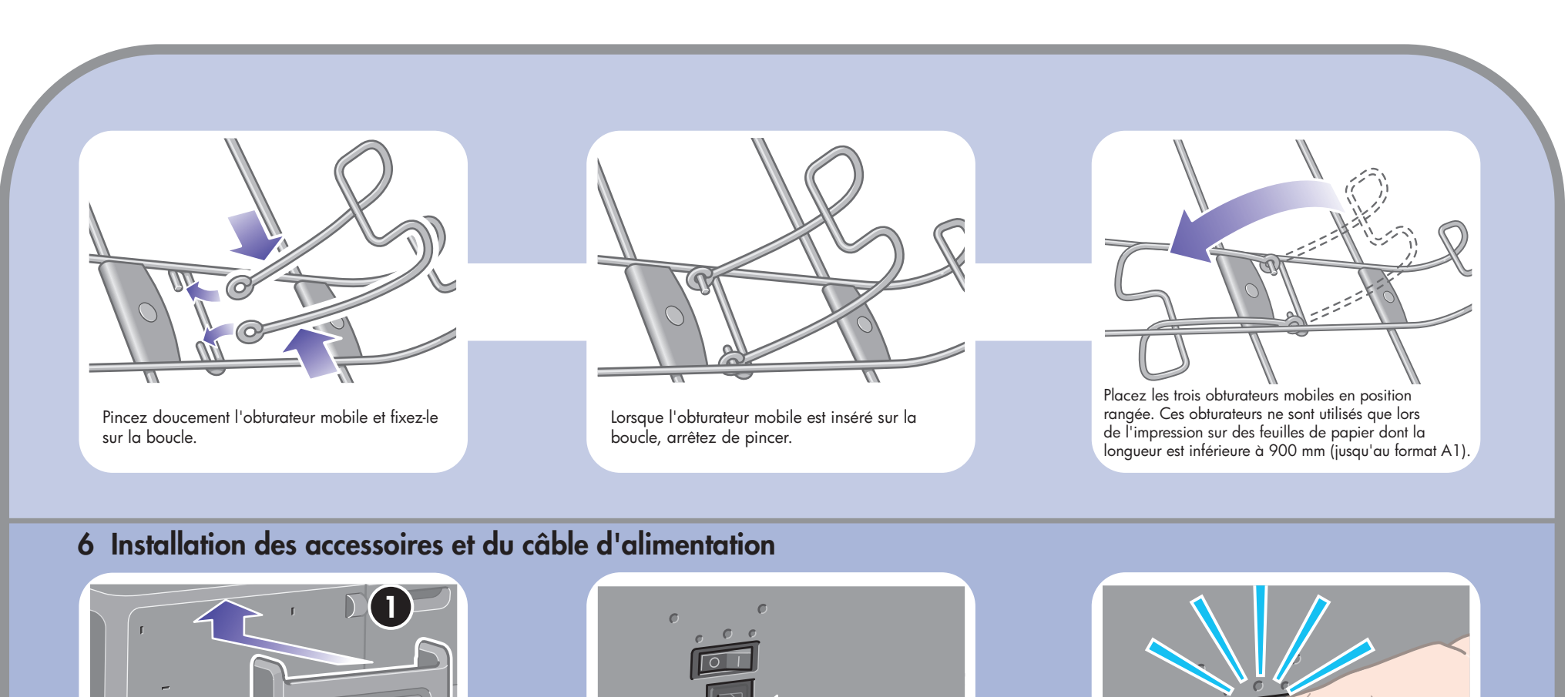

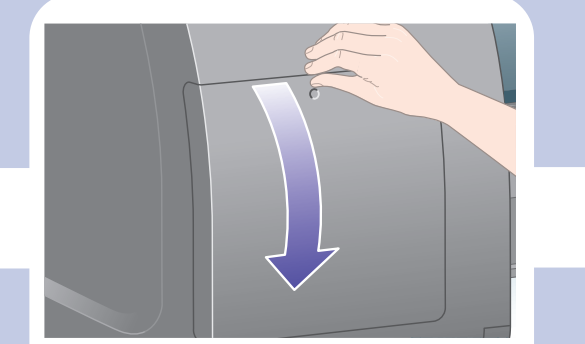

Ouvrez la porte d'accès aux cartouches d'encre. Pour libérer le tiroir des cartouches d'encre,

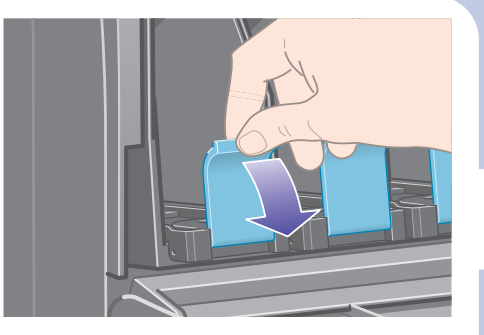

appuyez sur la poignée bleue.

#### 7 Installation des cartouches d'encre

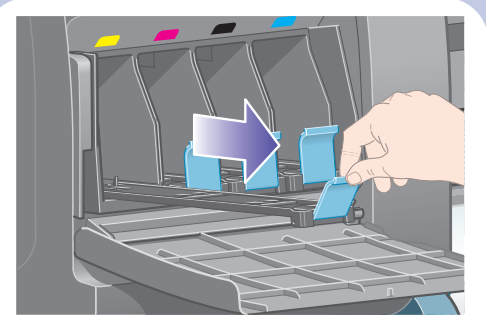

Faites glisser le tiroir des cartouches d'encre vers l'extérieur.

 $\bigoplus$ 

Pour retirer une tête d'impression de configuration, soulevez la poignée bleue.

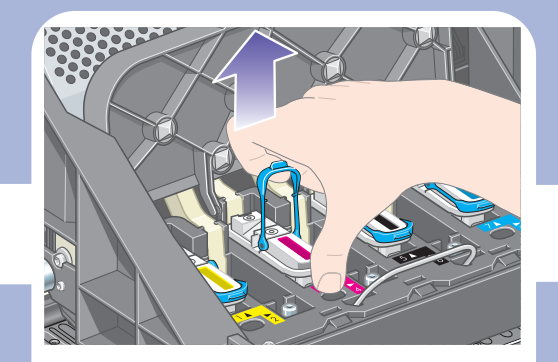

Soulevez le couvercle. Vous accédez ainsi aux têtes d'impression de configuration.

Ouvrez la fenêtre de l'imprimante.

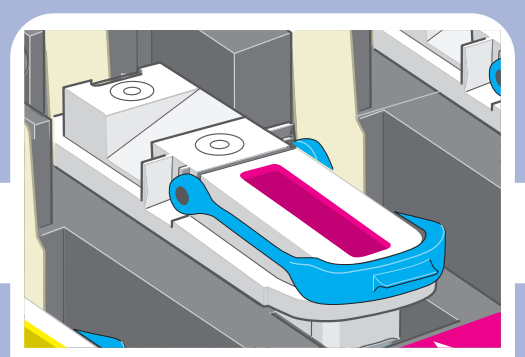

Avant de retirer les têtes d'impression de

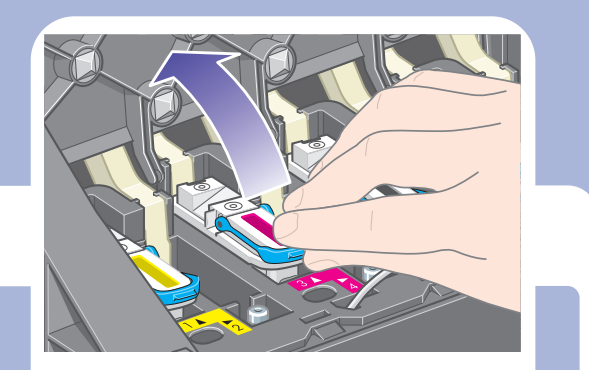

configuration, examinez la fenêtre située au-dessus de chacune d'elles et vérifiez que la tête d'impression contient de l'encre.

Remontez et relâchez le loquet au-dessus de l'assemblage du chariot.

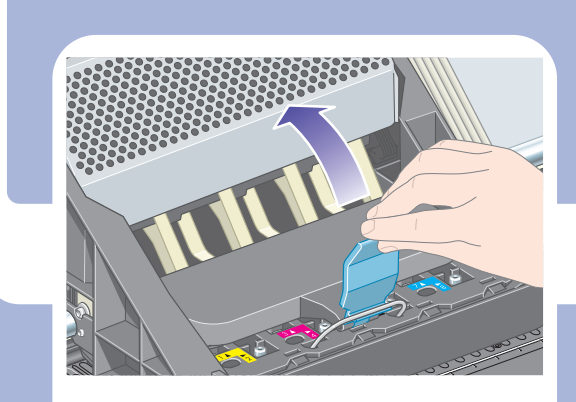

A l'aide de la poignée bleue, libérez doucement la tête d'impression de configuration du chariot.

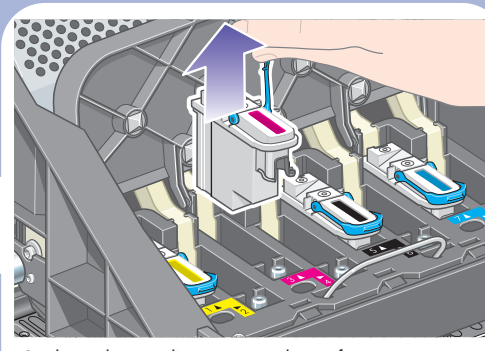

Soulevez la tête d'impression de configuration jusqu'à ce qu'elle sorte de l'assemblage du chariot. Retirez ensuite les autres têtes d'impression de configuration.

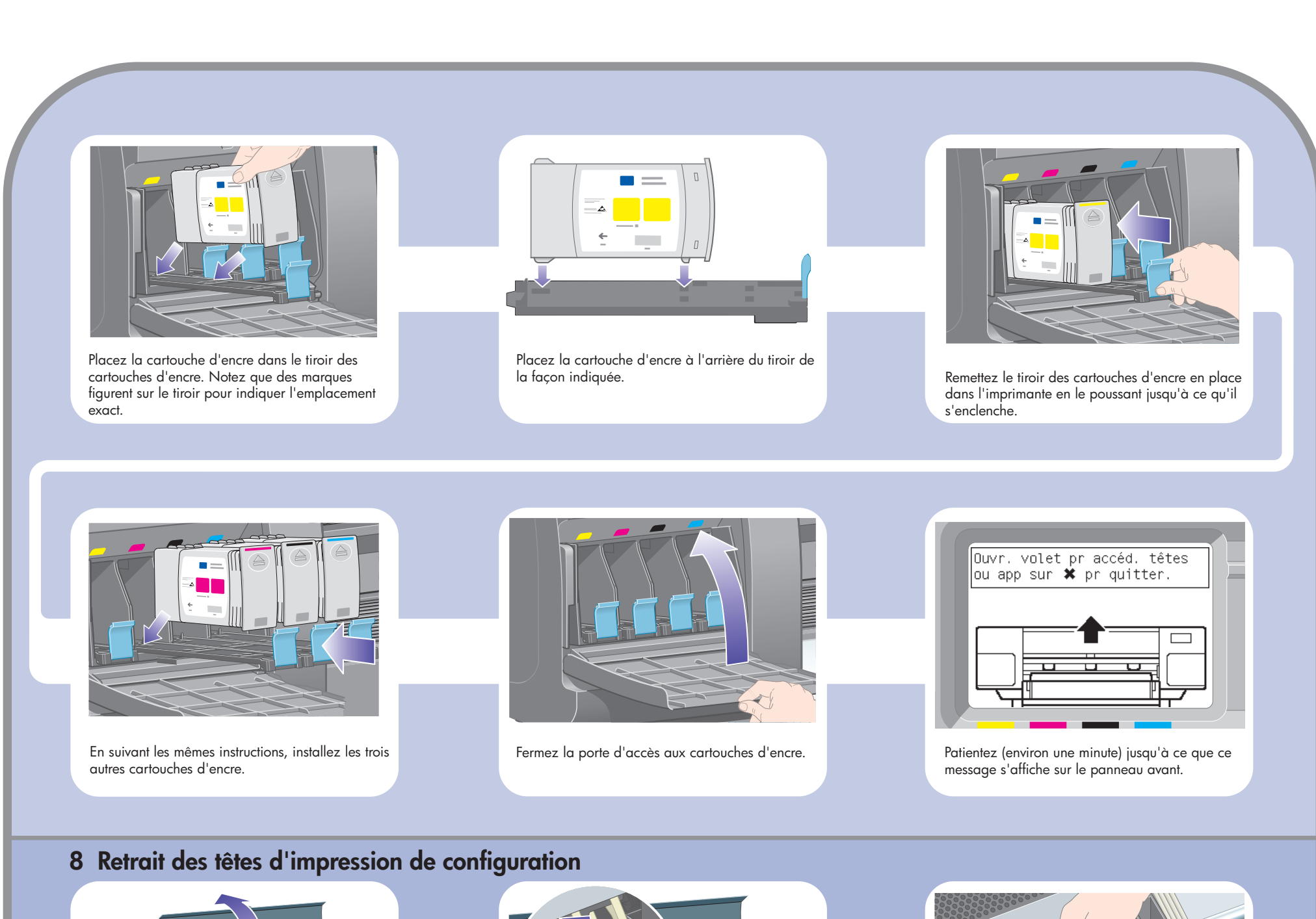

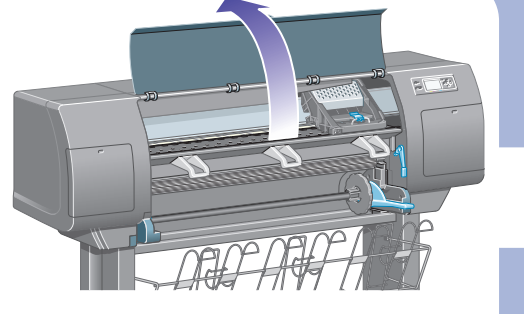

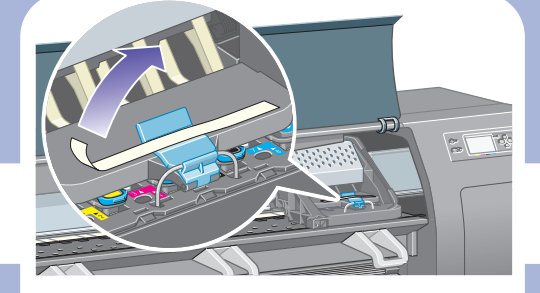

Retirez le ruban adhésif d'emballage qui maintient en place le loquet du chariot de la tête d'impression.

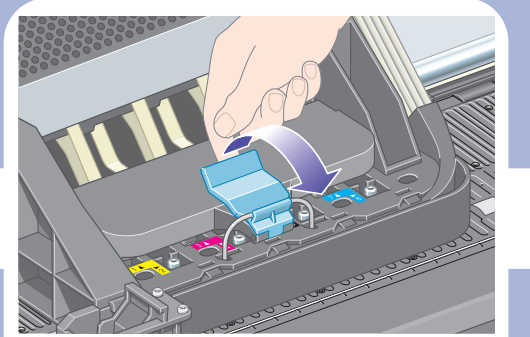

 $\bigoplus$ 

 $\bigoplus$ 

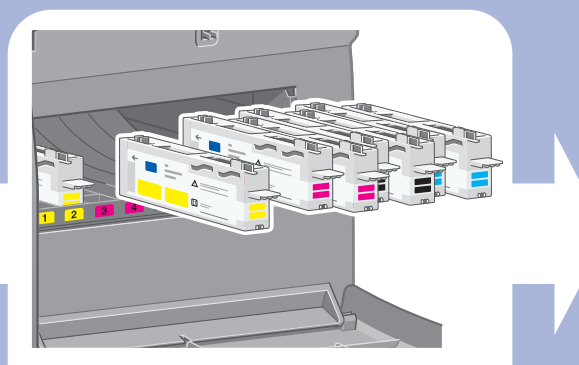

Fermez la fenêtre de l'imprimante.

Ouvrez la porte du dispositif de nettoyage de la tête d'impression.

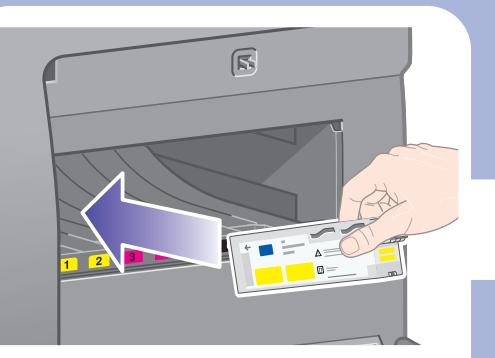

Patientez jusqu'à ce que ce message s'affiche sur le panneau avant.

Insérez le dispositif de nettoyage de la tête d'impression dans l'emplacement associé à la couleur appropriée.

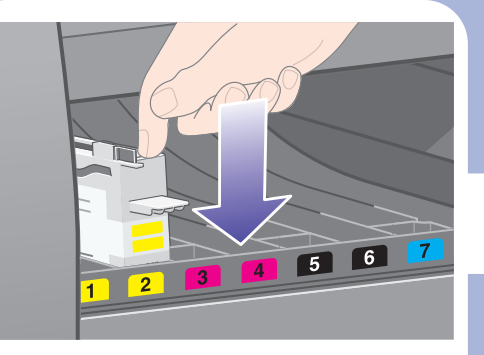

Appuyez sur la porte du dispositif de nettoyage de la tête d'impression, qui se trouve sur le côté droit de l'imprimante.

Poussez le dispositif de nettoyage de la tête d'impression vers l'intérieur et vers le bas jusqu'à ce qu'il s'enclenche.

Insérez les sept autres dispositifs de nettoyage aux emplacements appropriés.

#### 10 Installation des dispositifs de nettoyage de têtes d'impression

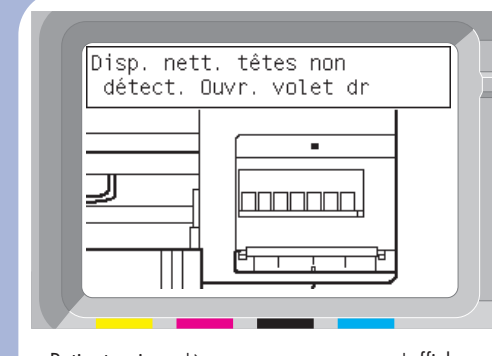

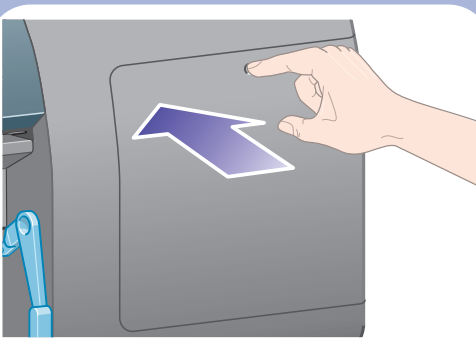

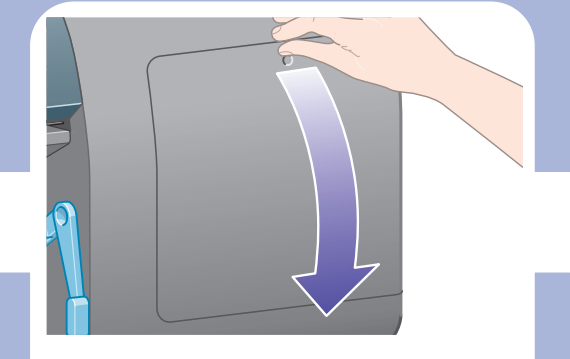

Si « Réinstaller » s'affiche sur le panneau avant, vérifiez que la bande de protection a été retirée. Essayez ensuite de réinstaller plus fermement la tête d'impression. Si le problème persiste, reportez-vous au CD-ROM Utilisation de votre imprimante.

> Patientez pendant que l'imprimante vérifie les têtes d'impression (environ 1 minute).

 $\bigoplus$ 

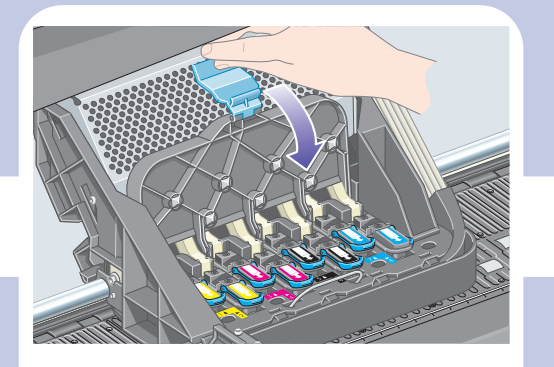

Fermez le couvercle de l'assemblage du chariot.

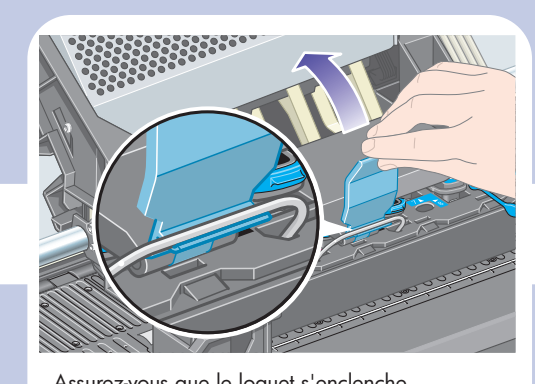

Assurez-vous que le loquet s'enclenche correctement.

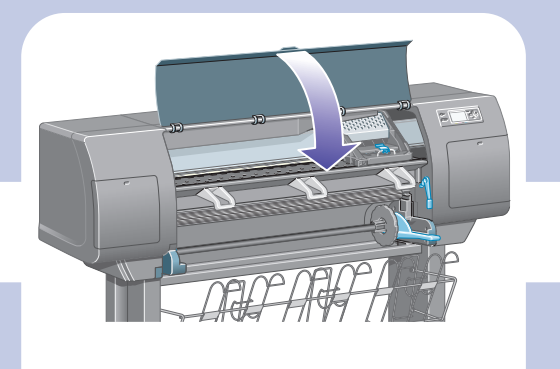

Vérifiez que les têtes d'impression sont correctement positionnées. Lorsque toutes les têtes d'impression sont installées, le panneau avant affiche le message « Refermez couvercle des têtes d'impression et la fenêtre ».

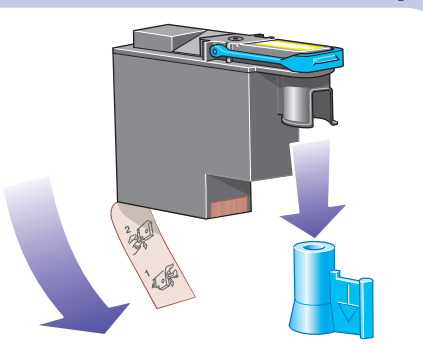

Retirez le capuchon bleu de protection et la bande de protection transparente de la tête d'impression.

#### 9 Installation des têtes d'impression

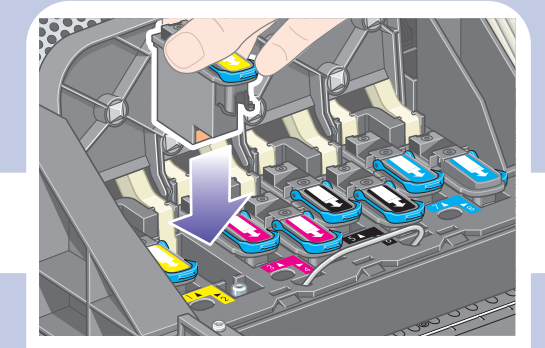

Abaissez toutes les têtes d'impression à la verticale jusqu'à ce qu'elles atteignent les positions appropriées.

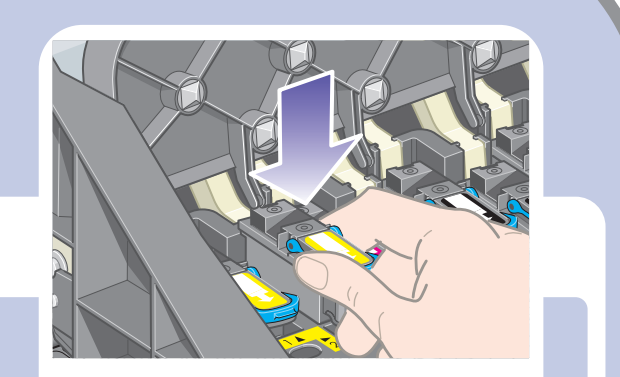

Installez les têtes d'impression doucement et avec précaution.

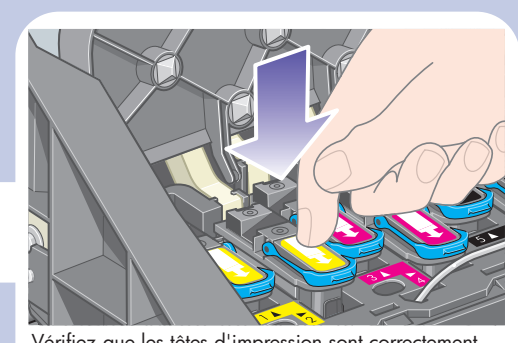

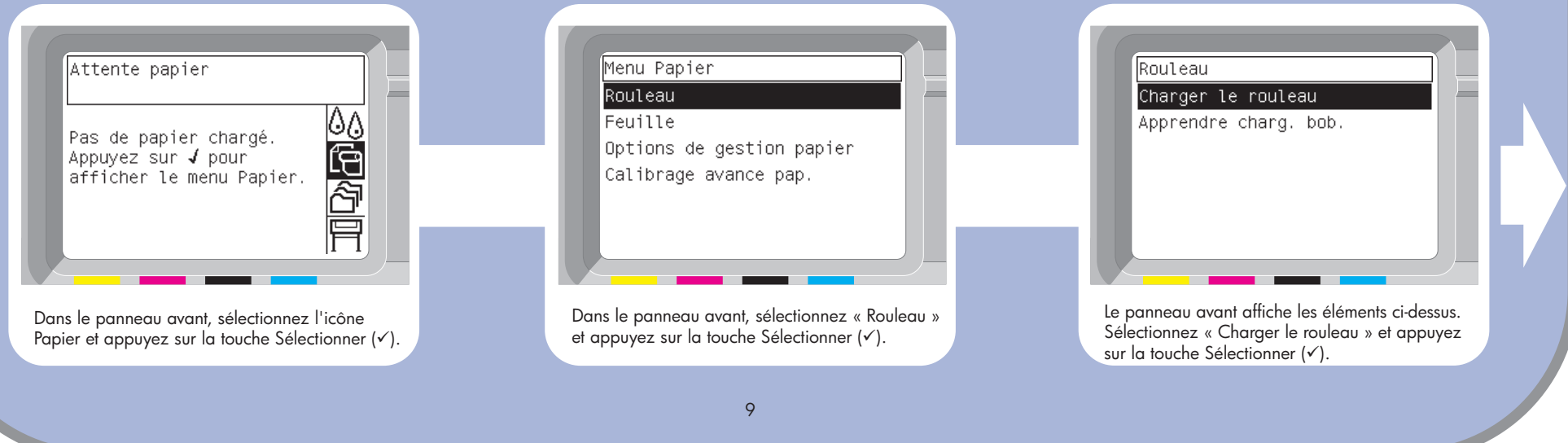

 $\bigoplus$ 

Le taquet bleu étant placé sur la gauche, faites

Le levier de la bobine est en position

 $\bigoplus$ 

glisser la bobine dans l'imprimante. Le levier bleu de la bobine s'abaisse automatiquement lorsque vous insérez la bobine.

Si vous sentez une résistance, soulevez le levier bleu pour installer correctement la bobine.

lorsque la bobine est correctement insérée.

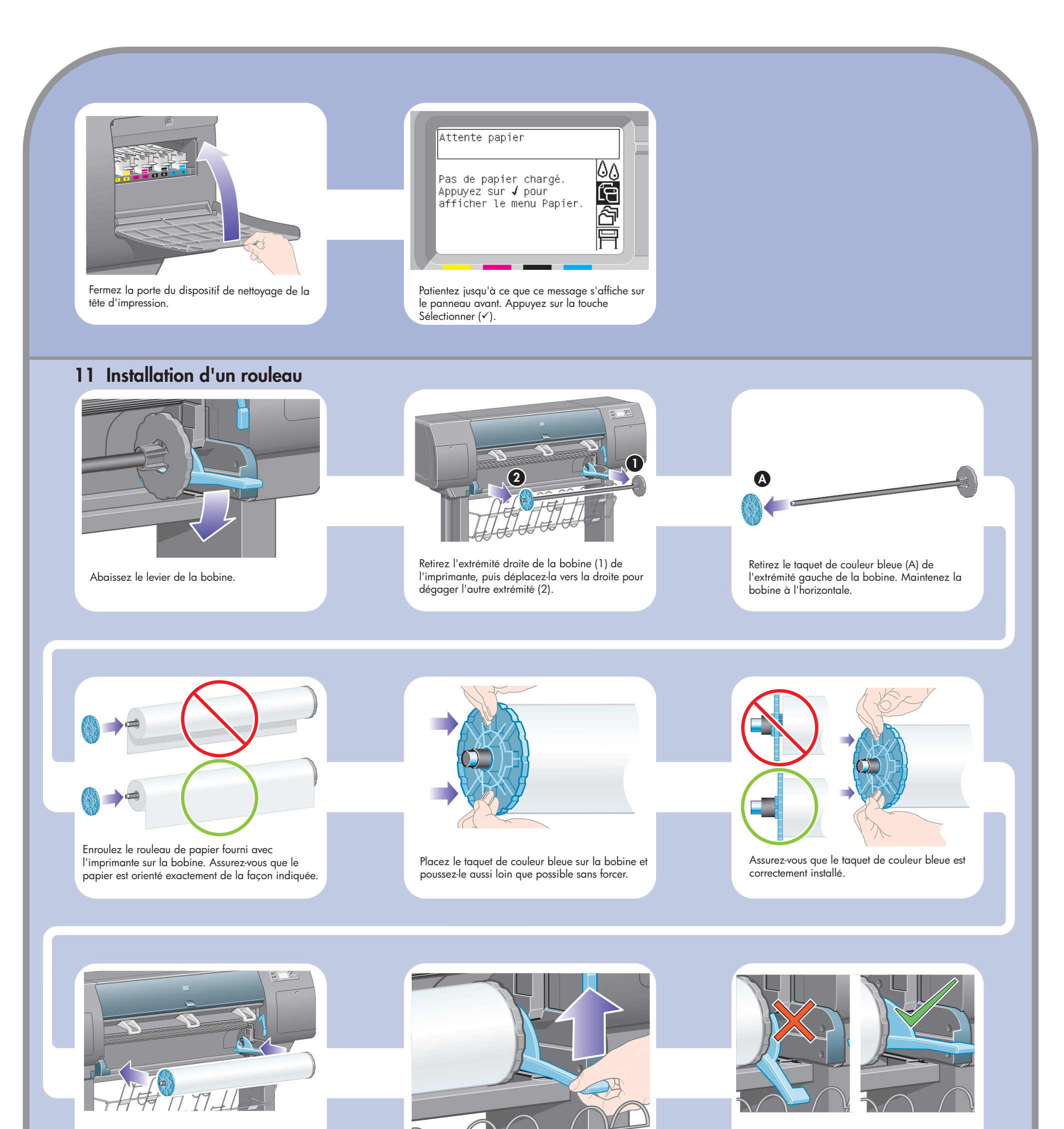

#### 12 Chargement du papier

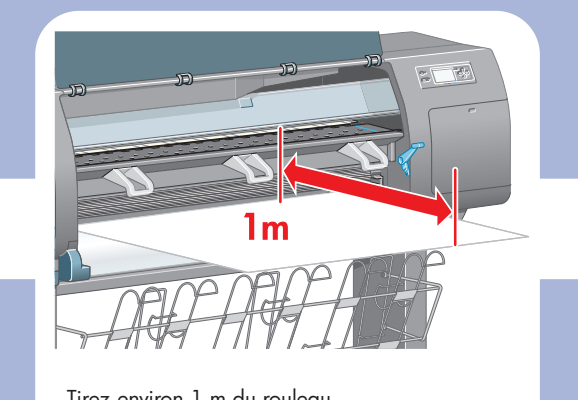

 $\overline{M}$ Soulevez le levier de chargement du papier. **Insérez le seule du rouleau au-dessus du galet noir.** Insérez le bord du rouleau au-dessus du galet noir.

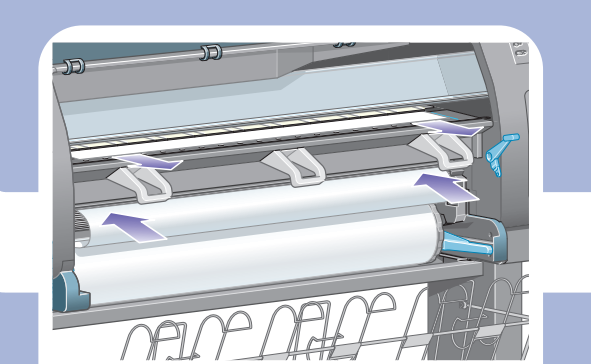

10

A l'aide des taquets, enroulez avec précaution Abaissez la fenêtre de l'imprimante. le papier supplémentaire sur la bobine.

A l'aide des taquets, enroulez avec précaution le papier supplémentaire sur la bobine.

Le message ci-dessus doit s'afficher sur le panneau avant.

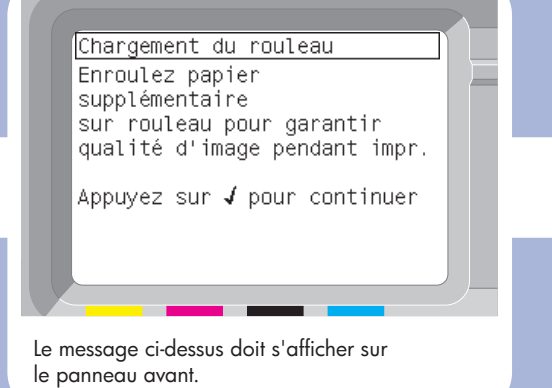

L'imprimante effectue automatiquement l'alignement des têtes d'impression et un calibrage de la couleur pour le type de papier inséré. Lors de ce processus, l'imprimante fait avancer le papier de 3 m au maximum avant l'impression. N'essayez pas d'arrêter l'avance du papier ; elle est nécessaire pour garantir un alignement des têtes d'impression réussi. L'intégralité du processus d'alignement et de calibrage dure environ vingt minutes ; pendant son déroulement, vous pouvez passer à la section suivante.

Attendez que le papier sorte de l'imprimante de la façon indiquée ci-dessus.

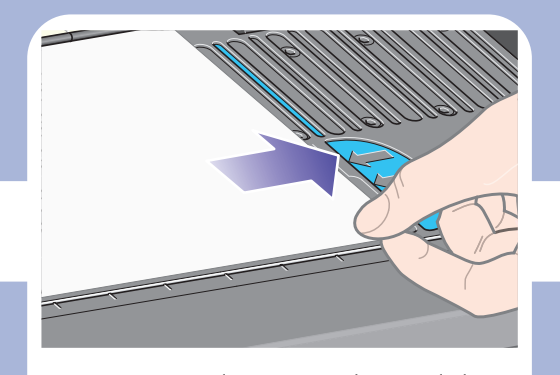

Assurez-vous que le papier est aligné sur la ligne et le demi-cercle bleus du cylindre.

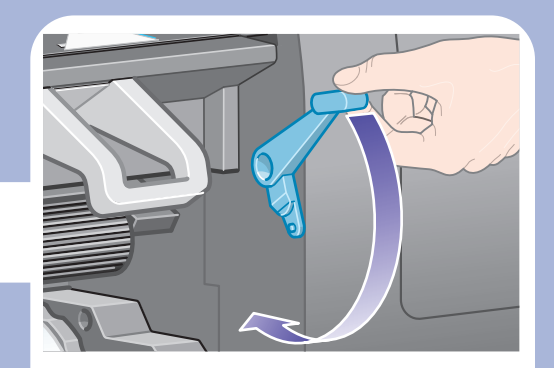

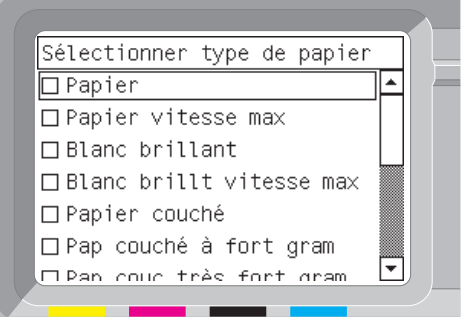

 $\bigoplus$ 

Le panneau avant affiche les éléments ci-dessus. Sélectionnez le type de papier que vous avez chargé et appuyez sur la touche Sélectionner ( $\checkmark$ ).

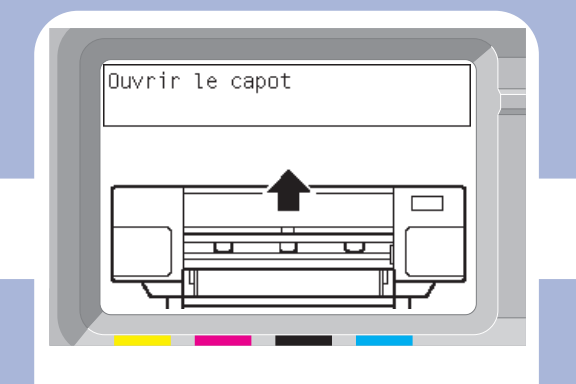

Abaissez le levier de chargement du papier.

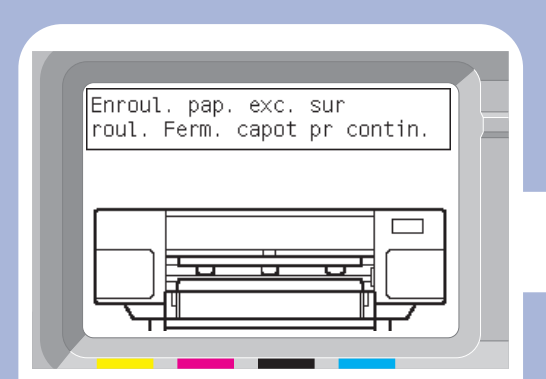

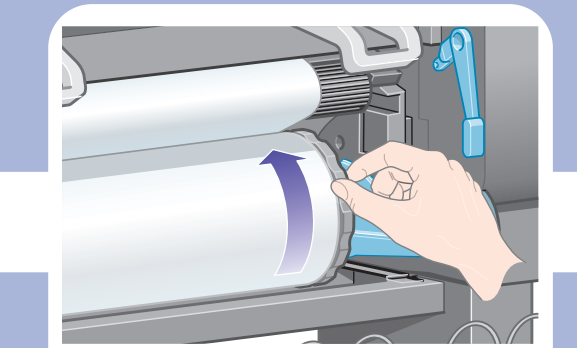

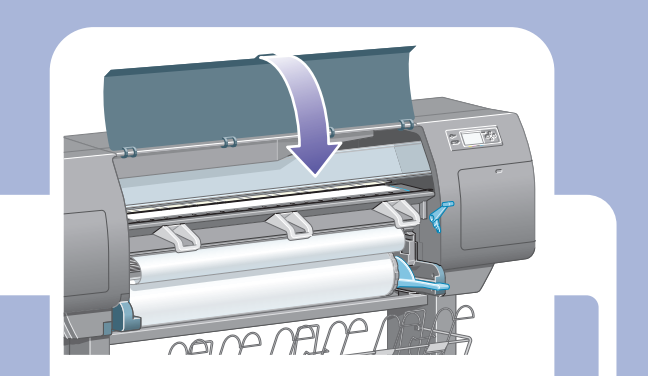

Patientez jusqu'à ce que ce message s'affiche sur le panneau avant.

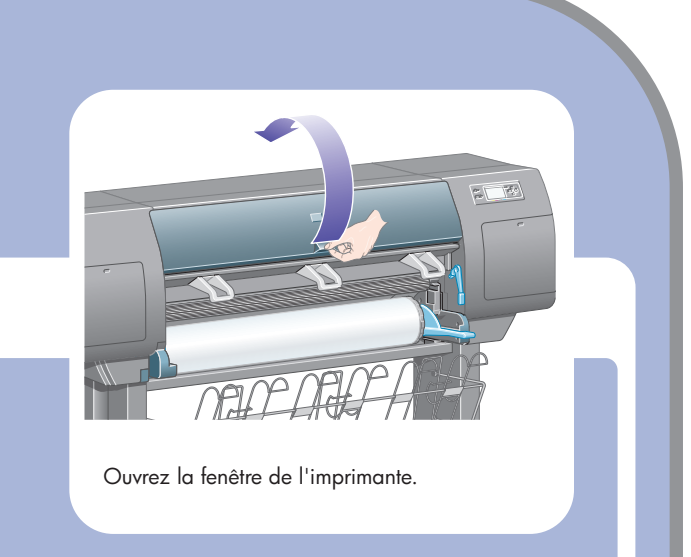

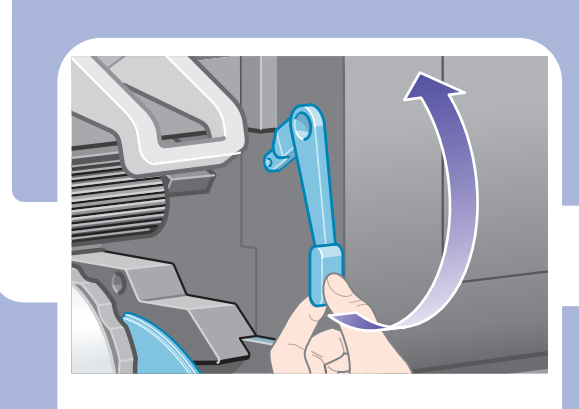

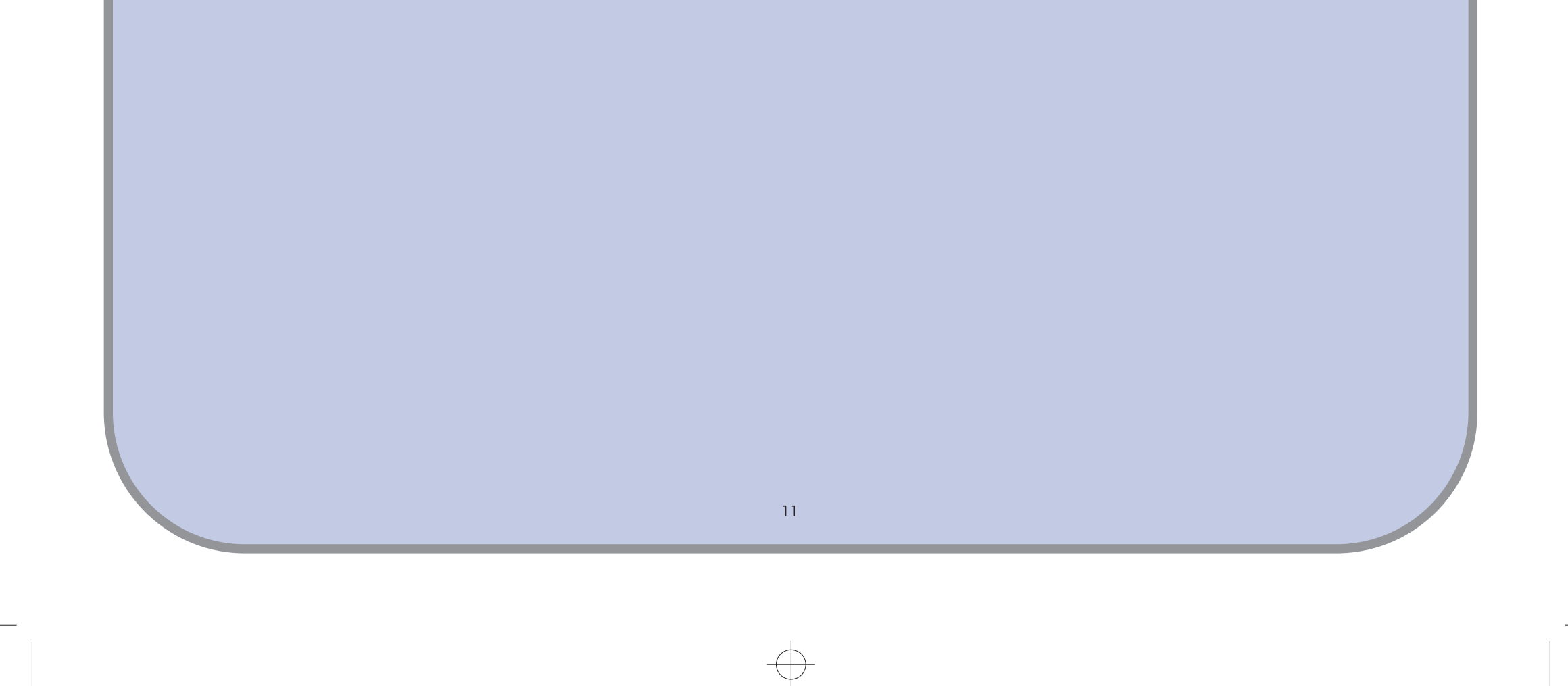

Un socket plus important est fourni pour la connexion d'un accessoire facultatif. Attention : n'essayez pas d'utiliser ce socket pour un autre usage.

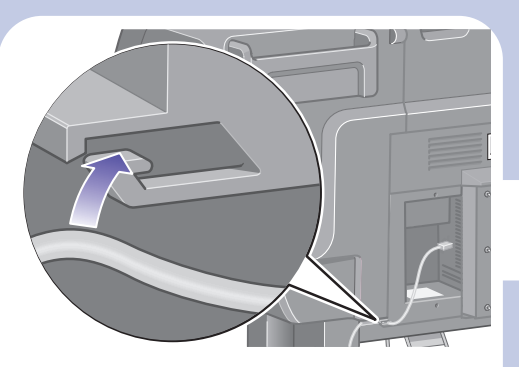

Passez le câble LAN à travers le crochet à l'arrière de l'imprimante.

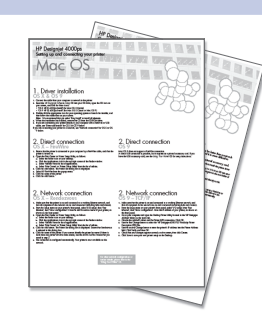

Votre imprimante peut être connectée directement à un ordinateur ou à un ou plusieurs ordinateurs via un réseau.

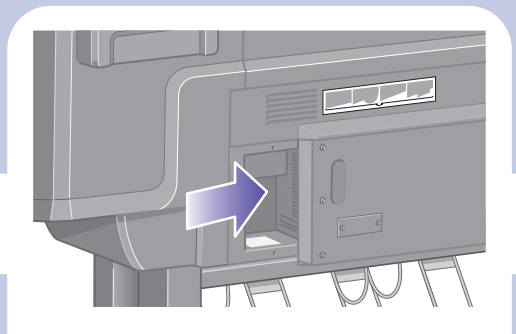

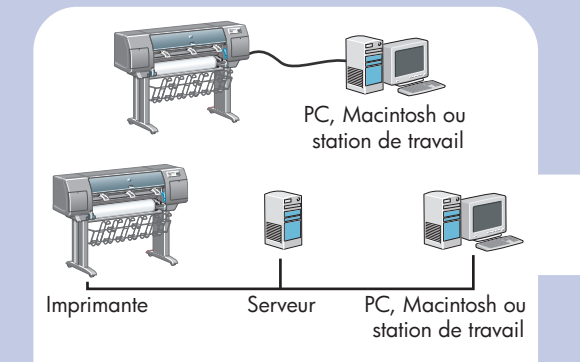

Recherchez l'emplacement à l'arrière de l'imprimante qui vous permet de connecter celle-ci à votre ordinateur ou à un réseau, ou installez un accessoire facultatif.

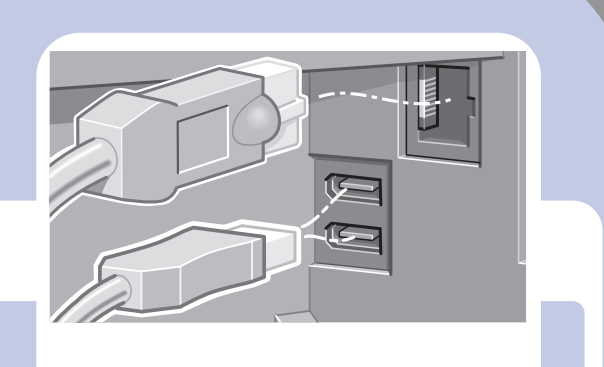

Un socket Fast Ethernet est fourni pour la connexion à un réseau. Deux sockets FireWire sont fournis pour la connexion directe aux ordinateurs.

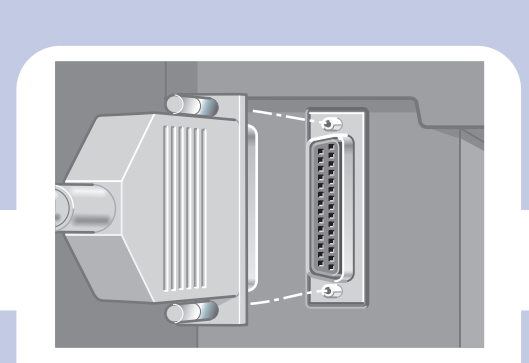

Vous avez maintenant terminé l'assemblage de votre imprimante. Les pages suivantes décrivent le mode de configuration de votre ordinateur pour réussir vos impressions.

 $\overline{\phantom{a}}$ 

 $\bigoplus$ 

#### 13 Installation du matériel

- **1.** Assurez-vous que l'imprimante est sous tension et connectée à un réseau Ethernet qui fonctionne, et que tous les ordinateurs du réseau sont sous tension et connectés (y compris les concentrateurs et les routeurs).
- 2. Dans le menu Installation du panneau avant de l'imprimante, sélectionnez « Installation E/S », puis « Fast Ethernet », puis « Afficher la configuration ». Notez le nom de service mDNS et l'adresse IP de votre imprimante, comme indiqué sur le panneau avant.
- 3. Ouvrez le Centre d'impression ou l'Utilitaire de configuration de l'imprimante

comme suit :

## 2. Connexion réseau OS X – Rendezvous

- a. Sélectionnez l'icône Finder sur le bureau.
- b. Cliquez sur l'icône Applications dans l'angle supérieur droit de la fenêtre Finder.
- c. Sélectionnez « Utilitaires » dans la liste des applications.
- d. Sélectionnez « Centre d'impression » ou « Utilitaire de configuration de l'imprimante » dans la liste des utilitaires.
- 4. Cliquez sur le bouton Ajouter. La boîte de dialogue Liste des imprimantes s'affiche. Vérifiez que Rendezvous est sélectionné dans cette boîte de dialogue.
- 5. Cliquez sur le nom de l'imprimante. Si vous ne pouvez pas identifier l'imprimante par son nom (si plusieurs imprimantes portent le même nom), utilisez le nom de service mDNS noté à l'étape 2.
- 6. La connexion est automatiquement configurée. L'imprimante est désormais disponible sur le réseau.
- 7. Tournez à présent la page et recherchez les informations relatives au serveur Web intégré.
- 5. Utilisez le premier bouton Modifier pour sélectionner l'imprimante PostScript HP Designjet 4000 PS3. Fichier de description (PPD).
- 6. Utilisez le second bouton Modifier pour entrer l'adresse IP de l'imprimante dans le champ Adresse de l'imprimante. Cliquez sur Vérifier, puis sur OK.
- 7. Vérifiez que vos modifications s'affichent correctement à l'écran, puis cliquez sur Créer.
- 8. Cliquez sur Enregistrer pour enregistrer la nouvelle configuration de l'imprimante sur le bureau.
- 9. Tournez à présent la page et recherchez les informations relatives au serveur Web intégré.
- 1. Assurez-vous que l'imprimante est sous tension et connectée à un réseau Ethernet qui fonctionne, et que tous les ordinateurs du réseau sont sous tension et connectés (y compris les concentrateurs et les routeurs).
- 2. Dans le menu Installation du panneau avant de l'imprimante, sélectionnez « Installation E/S », puis « Fast Ethernet », puis « Afficher la configuration ». Notez l'adresse IP de votre imprimante, comme indiqué sur le panneau avant.
- 3. Sur votre ordinateur, ouvrez l'utilitaire Service d'impression situé dans le dossier HP Designjet 4000ps sur le disque dur.
- 4. Choisissez le pilote AdobePS et la connexion Imprimante (LPR). Cliquez sur OK.

## 2. Connexion directe X – FireWire

## 2. Connexion réseau OS 9 – TCP/IP

# 1. Installation du pilote OS X & OS 9

Mac OS

- 1. Branchez le câble de votre ordinateur ou réseau à l'imprimante.
- 2. Insérez le CD-ROM *Installation du logiciel HP Designjet* dans le lecteur de CD-ROM, cliquez sur l'icône CD-ROM à l'écran, puis repérez les icônes suivantes :
- Installation OS X HP DJ 4000ps (pour Mac OS X Native)
- Installation OS 9 HP DJ 4000ps (pour Mac OS X Classic ou Mac OS 9) 3. Double-cliquez sur l'icône correspondant à votre système d'exploitation afin de lancer
- le programme d'installation, puis suivez les instructions à l'écran. Remarque : Nous vous conseillons de sélectionner l'option « Installation standard » pour installer tous les éléments.
- 4. Une fois l'installation terminée, retirez le CD-ROM du lecteur de CD-ROM.
- 5. Si vous connectez votre imprimante directement à votre ordinateur à l'aide d'un câble FireWire ou USB, reportez-vous à la section « Connexion directe » pour OS X ou OS 9 ci-dessous.
	- Si vous connectez votre imprimante à un réseau, reportez-vous à la section « Connexion réseau » pour OS X ou OS 9 ci-dessous.

Pour connaître d'autres configurations du réseau ou pour plus d'informations, reportez-vous au CD-ROM « Utilisation de votre imprimante ».

Installation et connexion de l'imprimante

- 1. Vérifiez que l'imprimante est connectée à l'ordinateur via un câble FireWire et qu'elle est sous tension.
- 2. Ouvrez le Centre d'impression ou l'Utilitaire de configuration de l'imprimante comme suit :
	- a. Sélectionnez l'icône Finder sur le bureau.
	- b. Cliquez sur l'icône Applications dans l'angle supérieur droit de la fenêtre Finder.
	- c. Sélectionnez « Utilitaires » dans la liste des applications.
	- d. Sélectionnez « Centre d'impression » ou « Utilitaire de configuration de l'imprimante » dans la liste des utilitaires.
- 3. Cliquez sur le bouton Ajouter. La boîte de dialogue Liste des imprimantes s'affiche.
- 4. Sélectionnez HP FireWire dans le menu contextuel.
- 5. Cliquez sur le nom de l'imprimante.
- 6. Cliquez sur le bouton Ajouter.
- 7. Vous pouvez maintenant utiliser votre imprimante, sa configuration est terminée.

## 2. Connexion directe OS 9

Mac OS 9 ne prend pas en charge une connexion FireWire.

Une connexion USB directe est possible, mais exige une carte accessoire facultative. Si vous disposez de la carte accessoire USB, reportez-vous au CD-ROM Utilisation de votre imprimante pour obtenir les instructions d'installation.

12

#### Connexion réseau Windows

Une connexion réseau est le meilleur moyen de partager votre imprimante avec votre équipe.

- 1. Assurez-vous que l'imprimante et l'ordinateur sont tous deux connectés au réseau.
- 2. Accédez au panneau avant de l'imprimante et sélectionnez l'icône Installation.
- 3. Le panneau avant affiche des informations, y compris l'adresse IP de l'imprimante. Notez l'adresse IP.
- 4. Insérez le CD-ROM d'installation du logiciel pour imprimantes HP Designjet série 4000 pour Windows dans le lecteur de CD-ROM. Si le CD-ROM ne s'exécute pas automatiquement, exécutez le programme SETUP.EXE dans le dossier racine du CD-ROM.
- 5. Suivez les instructions à l'écran pour configurer l'imprimante.
- 6. Lorsque le système vous demande comment l'imprimante est connectée, sélectionnez « Connectée via le réseau ».
- 7. Lorsque le système vous demande la configuration réseau que vous souhaitez, sélectionnez la configuration réseau de base.
- 8. Sélectionnez votre imprimante dans la liste. Si vous disposez de plusieurs imprimantes HP Designjet, utilisez l'adresse IP notée précédemment afin de vérifier que vous avez sélectionné la bonne imprimante.
- 9. Les paramètres réseau de l'imprimante sélectionnée s'affichent. Vérifiez qu'ils sont corrects, puis cliquez sur « Suivant » pour continuer.
- 10. Sélectionnez le modèle de votre imprimante et cliquez sur « Suivant » pour continuer.
- 11. Cliquez sur « Suivant » jusqu'à ce que vous ayez terminé l'installation du pilote d'imprimante.
- 12. Nous vous conseillons de profiter de l'occasion pour imprimer une page de test lorsque vous y êtes invité.
- 13. Tournez à présent la page et recherchez les informations relatives au serveur Web intégré.
- 1. Ne connectez pas encore l'ordinateur à l'imprimante. Vous devez d'abord installer le logiciel du pilote d'imprimante sur l'ordinateur comme suit.
- 2. Insérez le CD-ROM d'installation du logiciel pour imprimantes HP Designjet série 4000 pour Windows dans le lecteur de CD-ROM. Si le CD-ROM ne s'exécute pas automatiquement, exécutez le programme SETUP.EXE dans le dossier racine du CD-ROM.
- 3. Suivez les instructions à l'écran pour configurer l'imprimante.
- 4. Lorsque le système vous demande comment l'imprimante est connectée, sélectionnez « Connectée directement à cet ordinateur ».
- 5. Choisissez votre mode de connexion et cliquez sur « Suivant ».
- 6. Choisissez le modèle de votre imprimante et cliquez sur « Suivant ».
- 7. Lorsque vous y êtes invité, connectez votre ordinateur à l'imprimante à l'aide d'un câble FireWire ou USB. Vérifiez que l'imprimante est sous tension. Lorsque le logiciel de l'imprimante détecte l'imprimante, le processus d'installation se termine automatiquement.
- 8. Nous vous conseillons de profiter de l'occasion pour imprimer une page de test lorsque vous y êtes invité.
- 9. Vous pouvez maintenant utiliser votre imprimante, sa configuration est terminée.

Connexion de votre imprimante

Windows

### Connexion directe Windows

Une connexion directe qui utilise FireWire ou USB peut être plus rapide qu'une connexion réseau, mais la longueur du câble est limitée et le partage de l'imprimante s'avère plus difficile.

Notez qu'une connexion USB nécessite une carte accessoire facultative.

Pour plus d'informations, reportez-vous au CD-ROM « Utilisation de votre imprimante ».

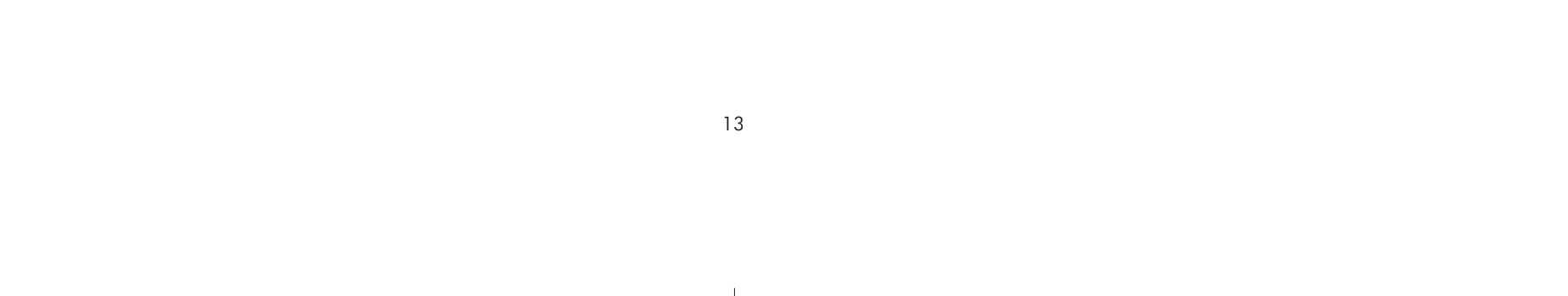

Installation et connexion de l'imprimante

# Serveur Web intégré

- **1.** Ouvrez un navigateur Web sur n'importe quel ordinateur disposant d'une connexion Internet et entrez l'adresse IP de votre imprimante (disponible uniquement si vous avez une connexion réseau à l'imprimante).
- **2.** Vérifiez que le serveur Web intégré s'ouvre et que des informations sur votre imprimante similaires à celles affichées ci-dessous apparaissent.

Vous pouvez à présent soumettre les tâches d'impression et contrôler de nombreux aspects du fonctionnement de votre imprimante à partir du navigateur Web.

Vous pouvez maintenant utiliser votre imprimante, sa configuration est terminée.

## Serveur Web intégré Windows et Mac OS

#### Fenêtre des consommables

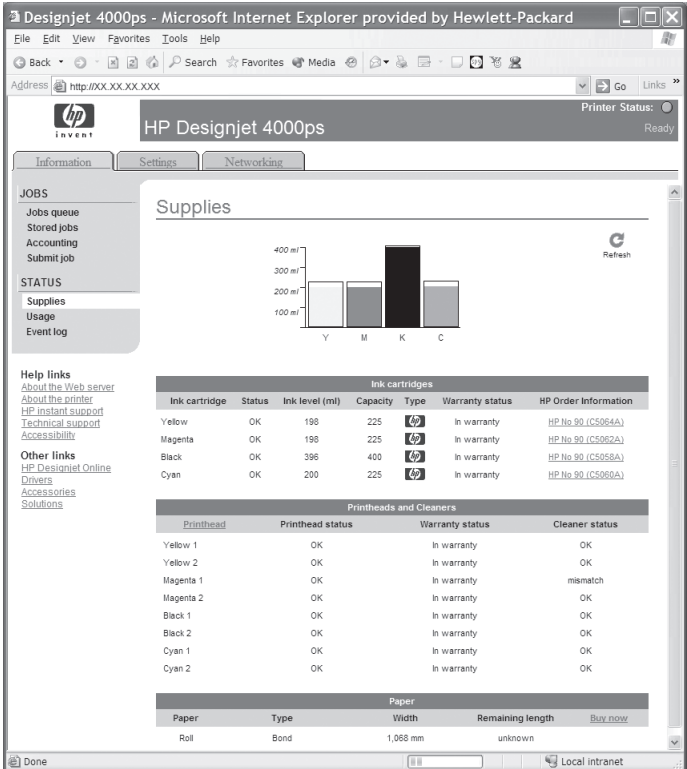

#### Fenêtre de la file d'attente des tâches

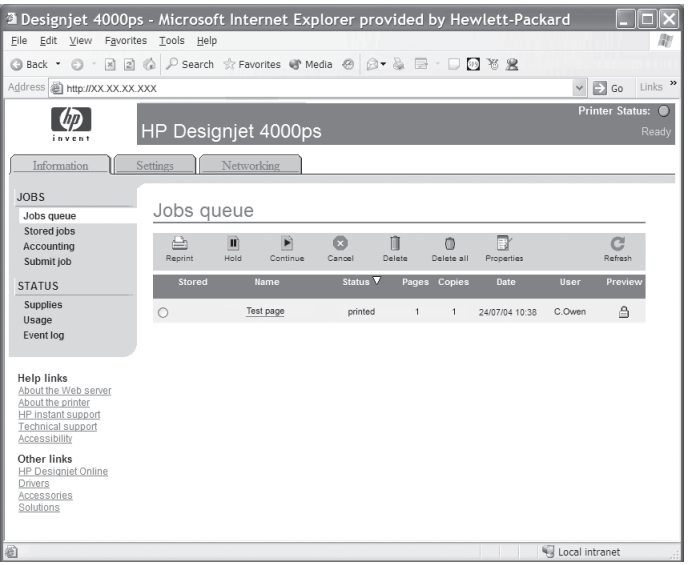

14

Printed in Imprimé en Stampato in

Hewlett Packard Company Avenida Graells, 501 08174 Sant Cugat del Vallés Barcelona Spain

© Hewlett-Packard Company, 2004